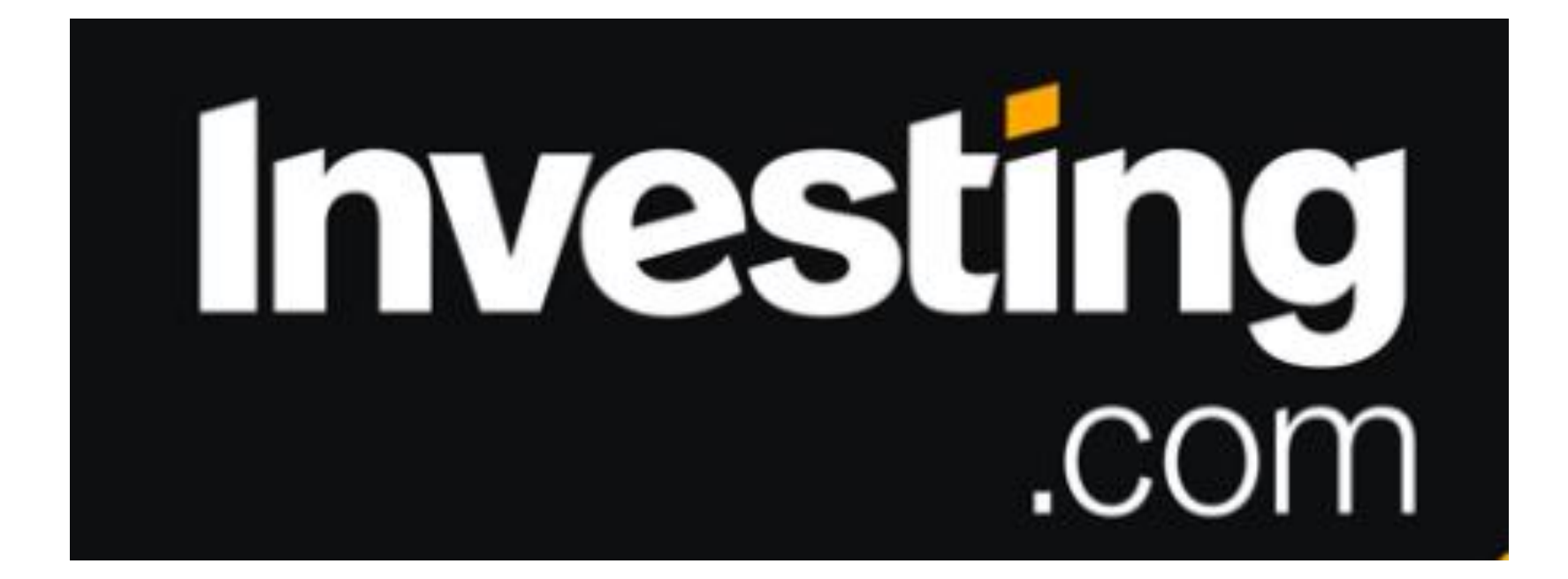

# **COMO CONFIGURAR Investing.com.**

# **A)GUARDAR Y CARGAR "Seteo" de los Gráficos:**

**a. Medias Móviles.**

**b. Extensiones y Retrocesos de Fibonacci.**

#### **Seteo de** *INDICADORES GRÁFICOS*.

(Apuntes de canal YouTube "**Ichimoku Fibonacci**")

- Colores.
- Números.
- Etc.

# 01\_Buscar > Investing.com en Navegador\_Buscador

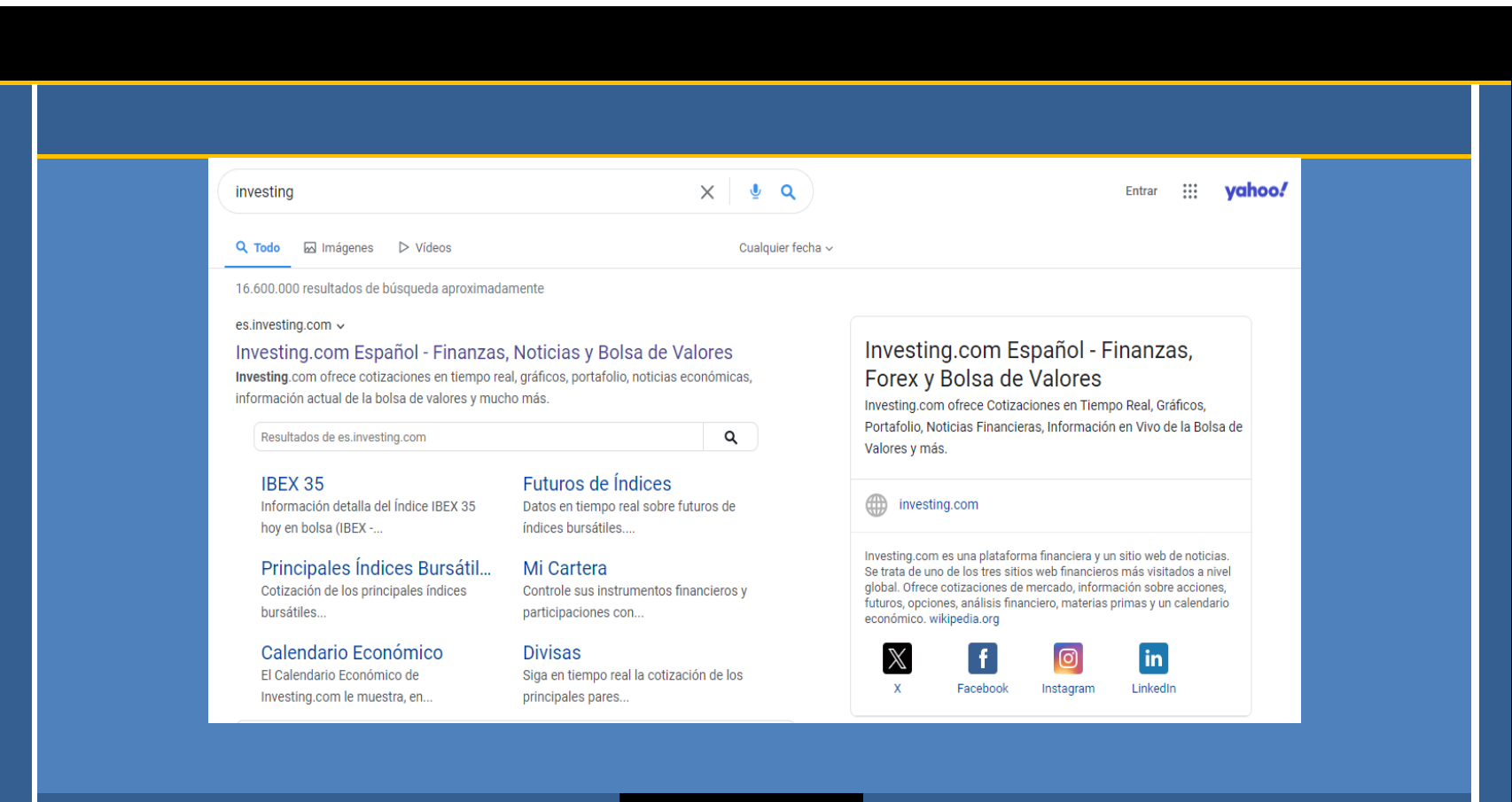

01\_**Buscar** → Investing.com en Navegador\_Buscador

## 02 Click → Abrir\_Sitio\_Web\_ Investing.com

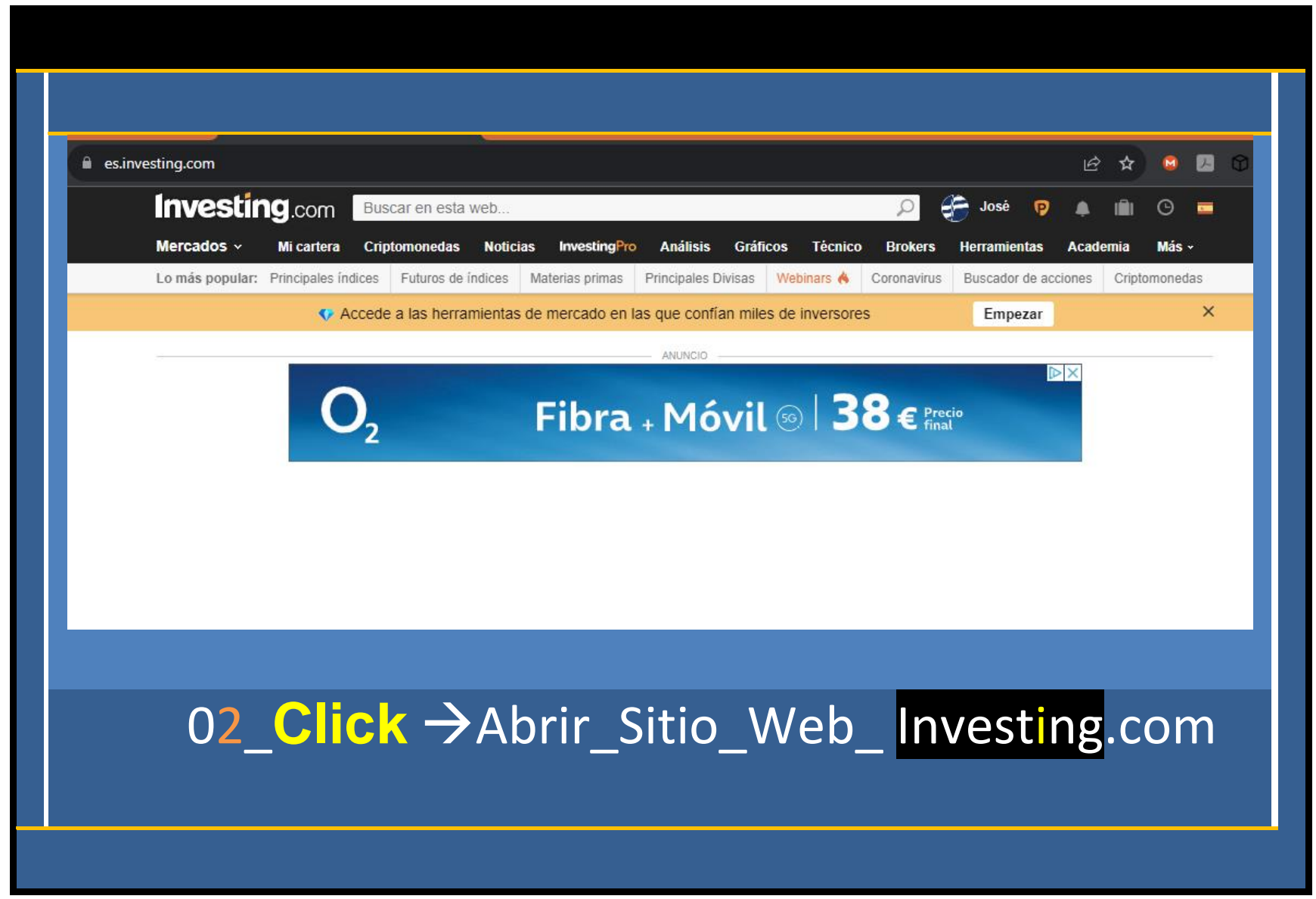

## SuperiorDchaPANTALLA

### 03\_**Click**\_(IniciarSesion-Registrarse)\_

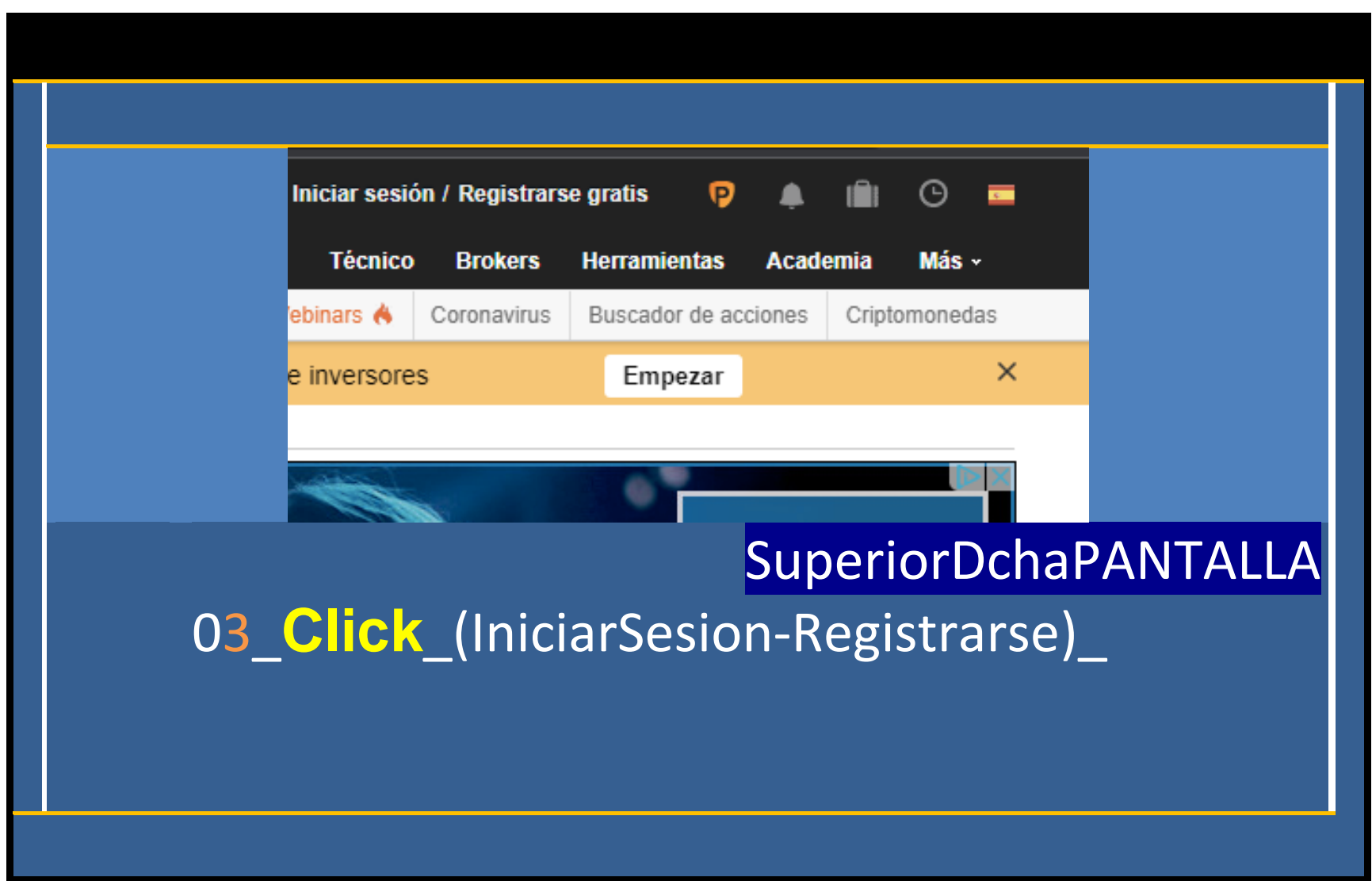

## 04\_**Introducir**

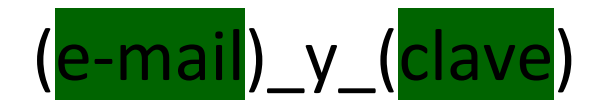

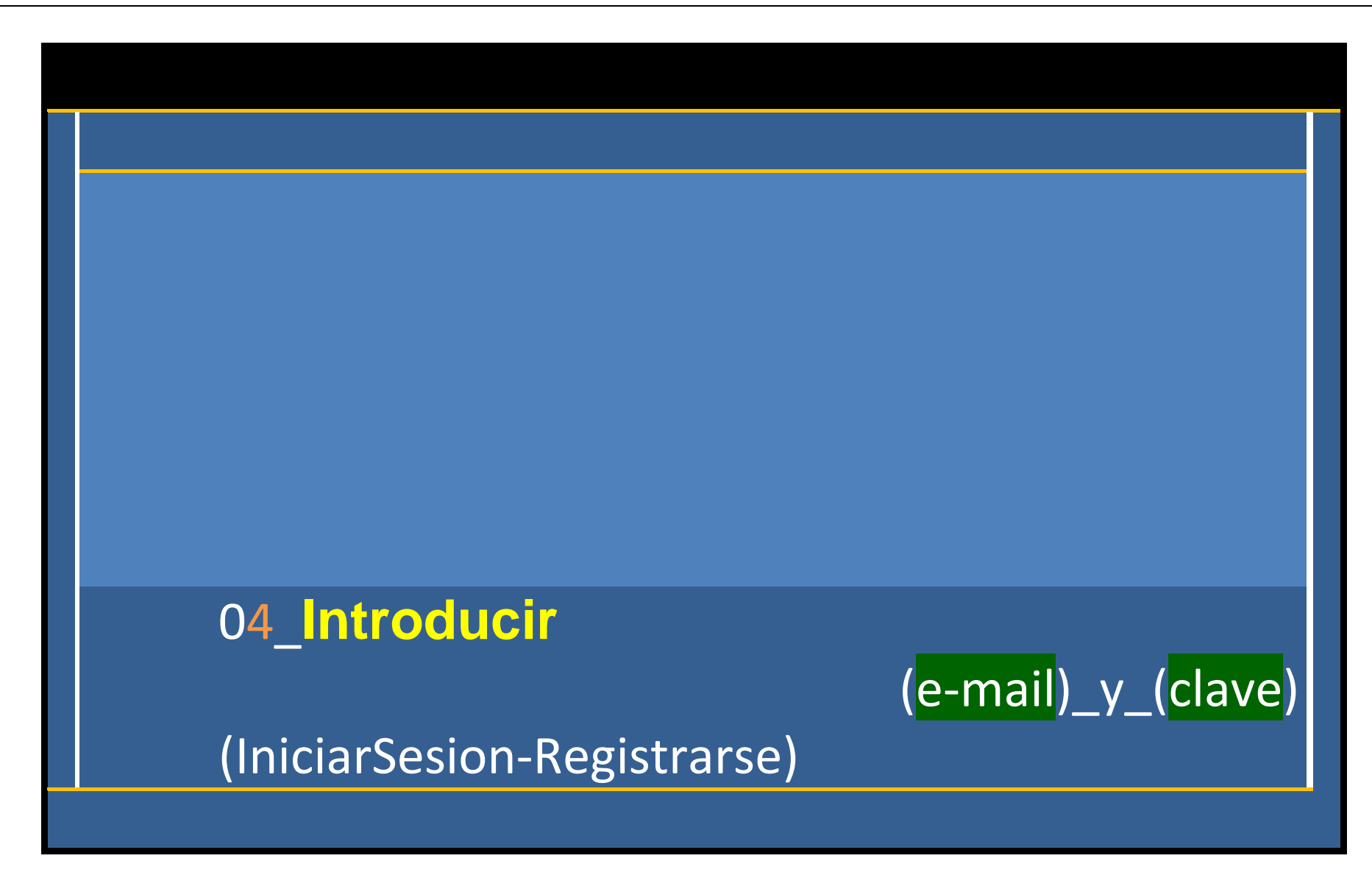

## 05\_**Click**-Mercados-Indices-SP500

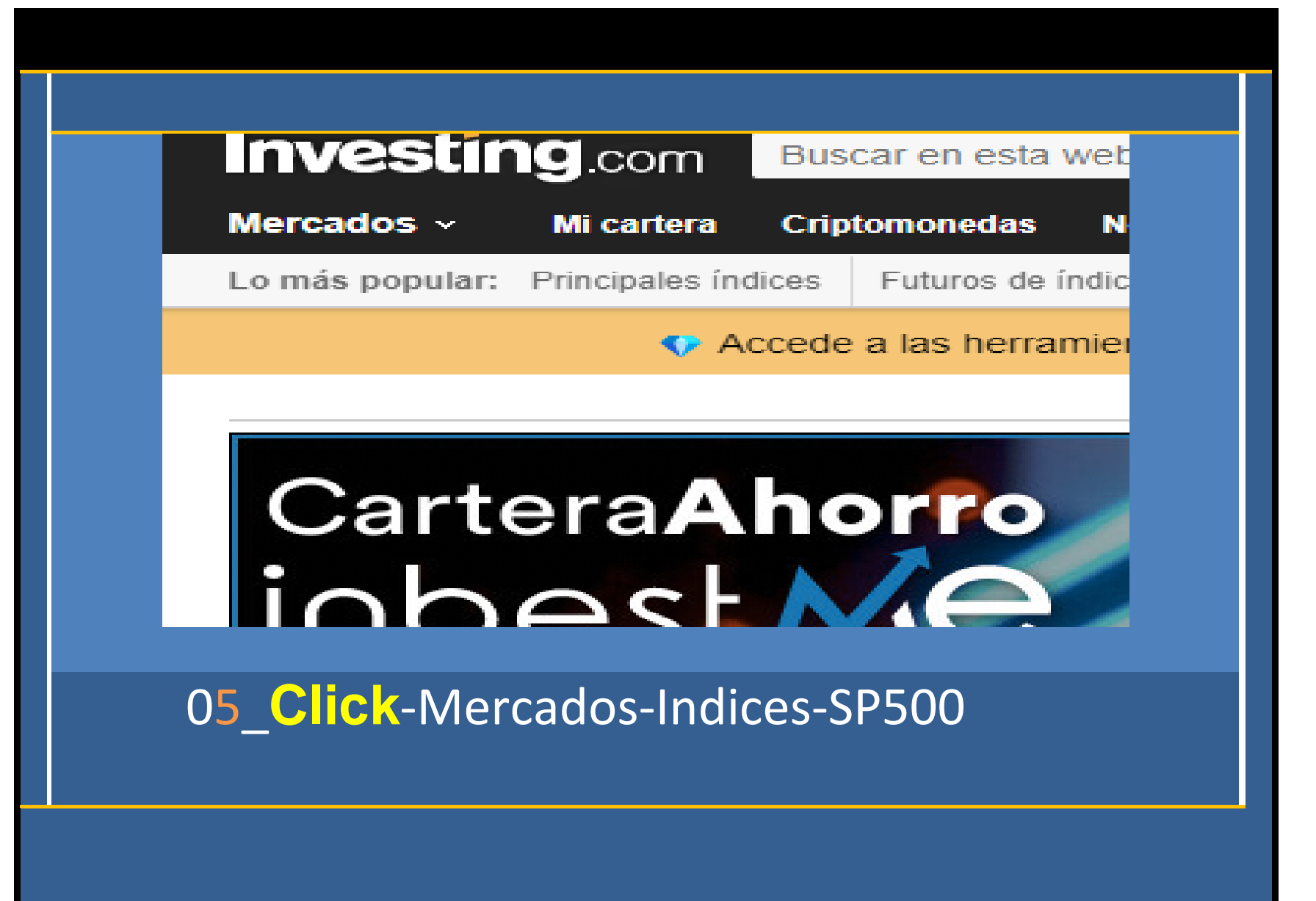

# 06\_Aparece\_el\_grafico\_**charts\_mini**

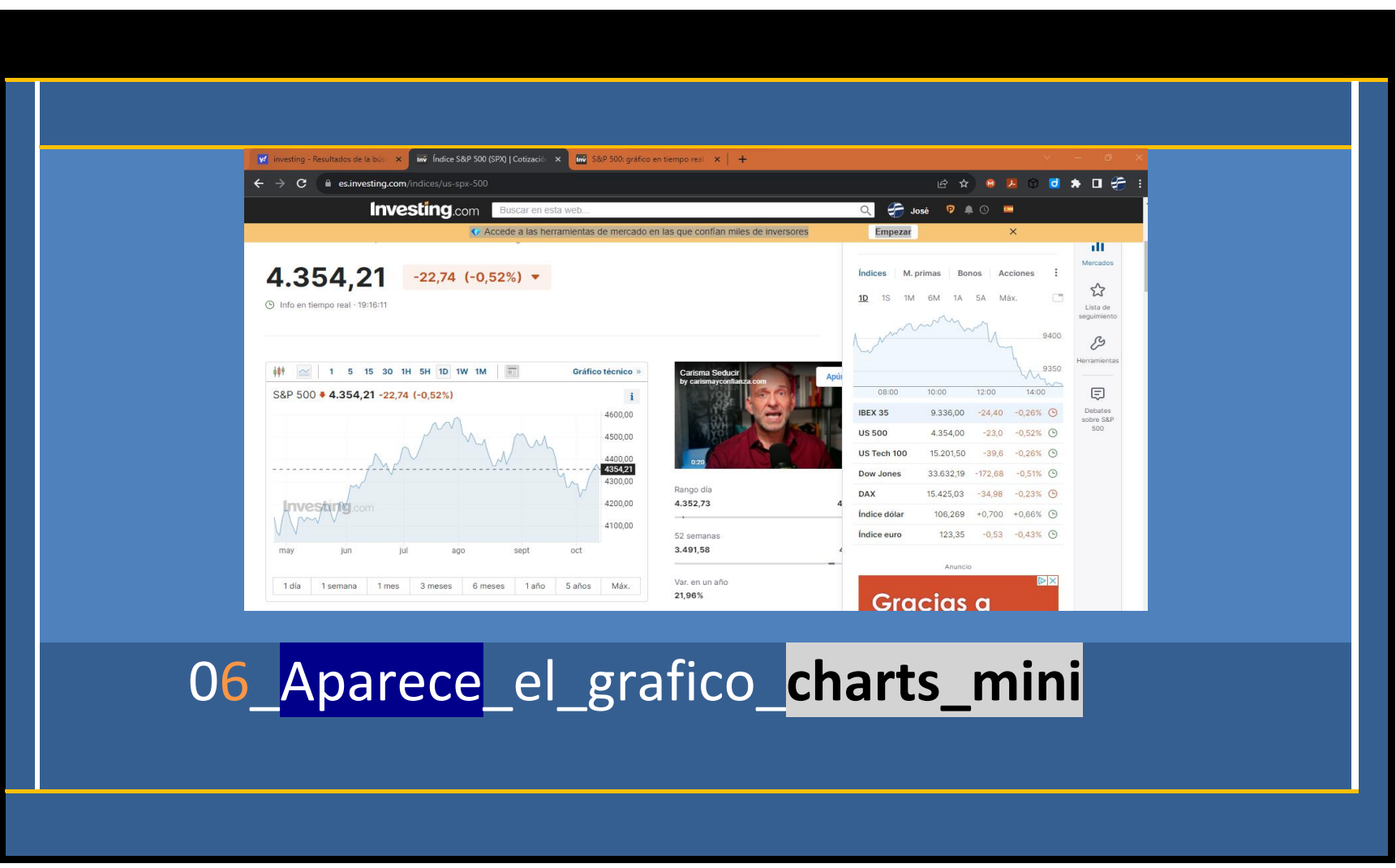

## 07\_**Doble\_click**\_**pulsar**-en-**logo-nube.blanca**

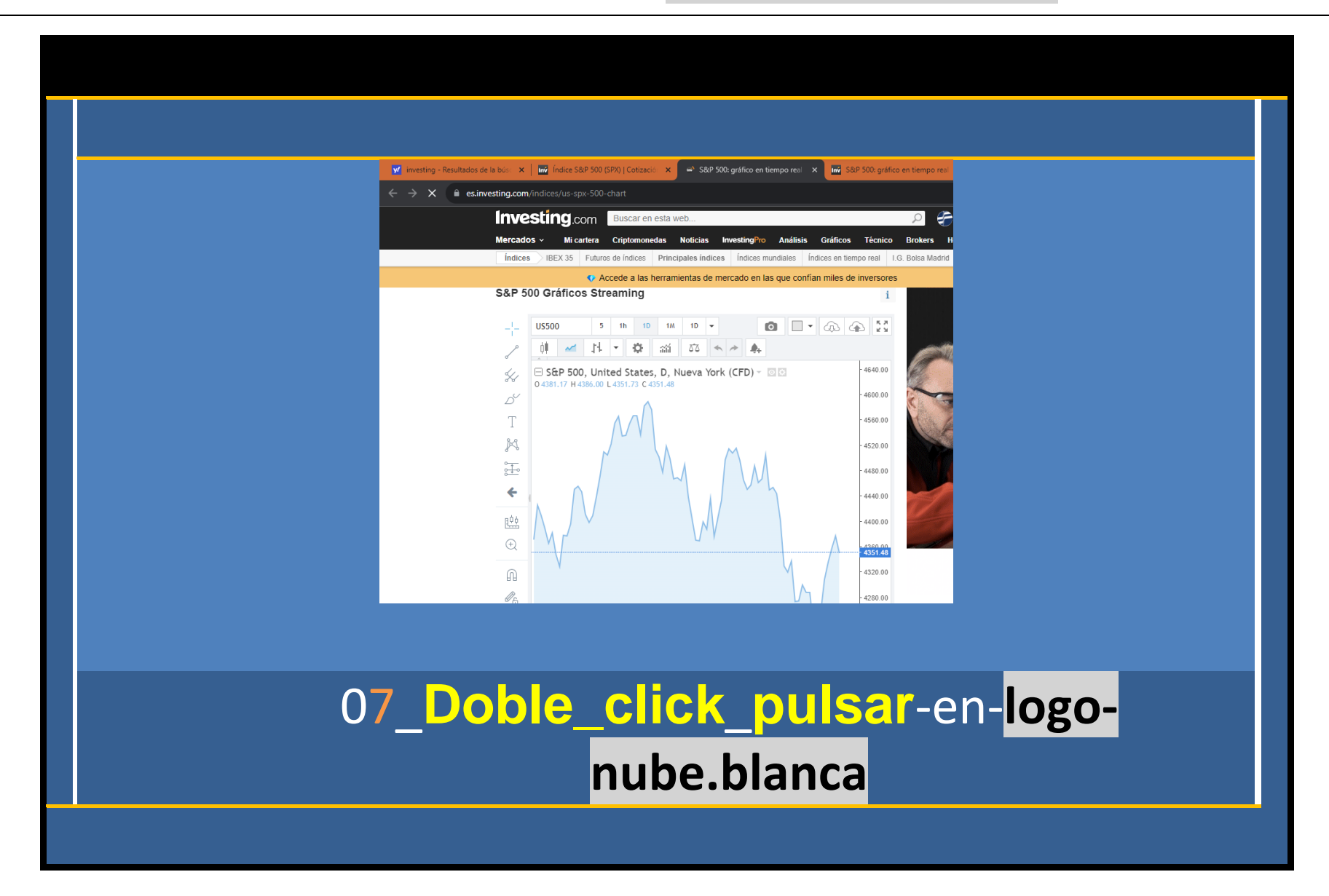

## 08\_**Cargar**\_**diseño\_nube-**

## **blanca**\_quepreviamentehabiamosguardado

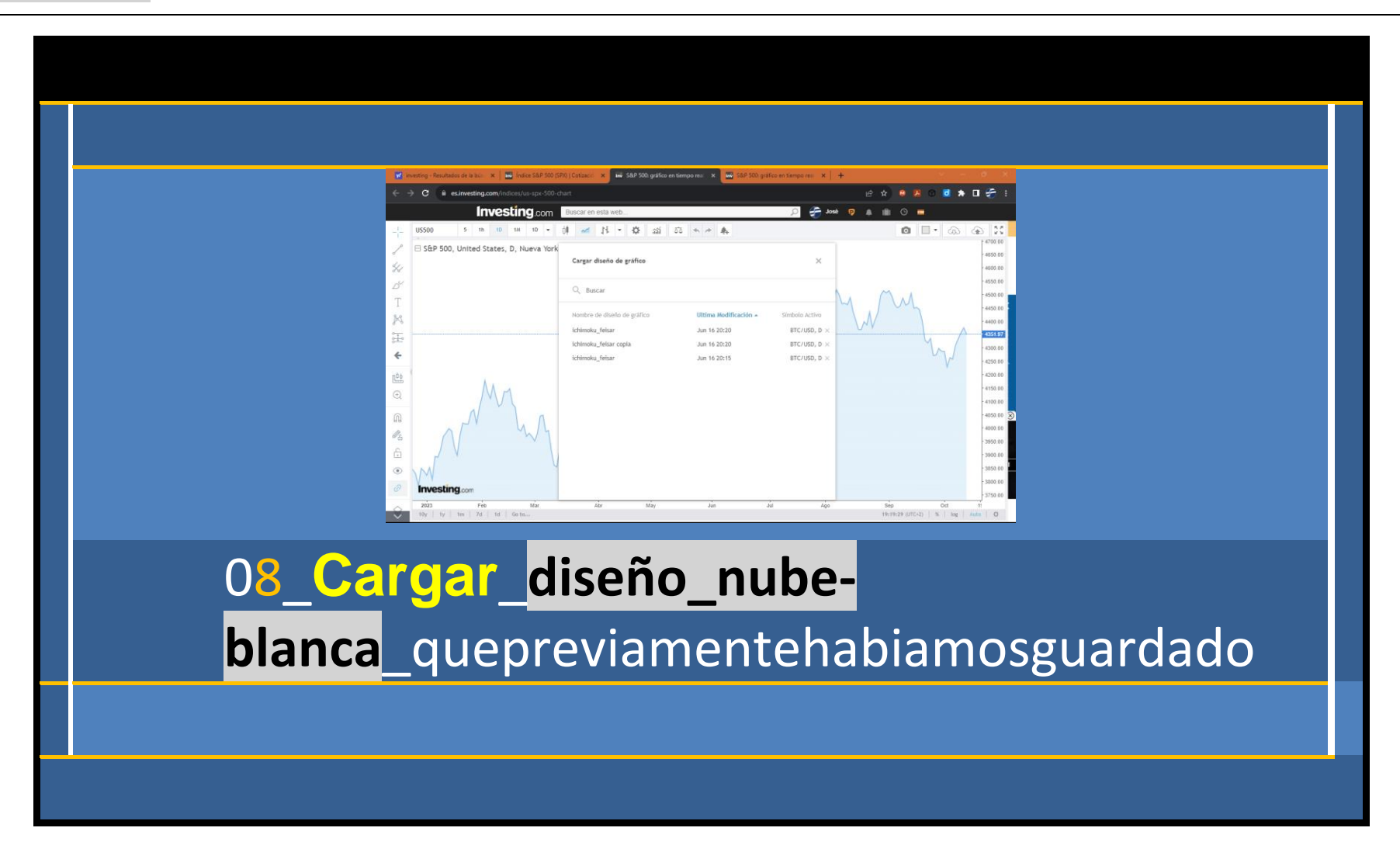

## 09\_**Click**\_Seteo-ichimoku\_**feisar\_copia**

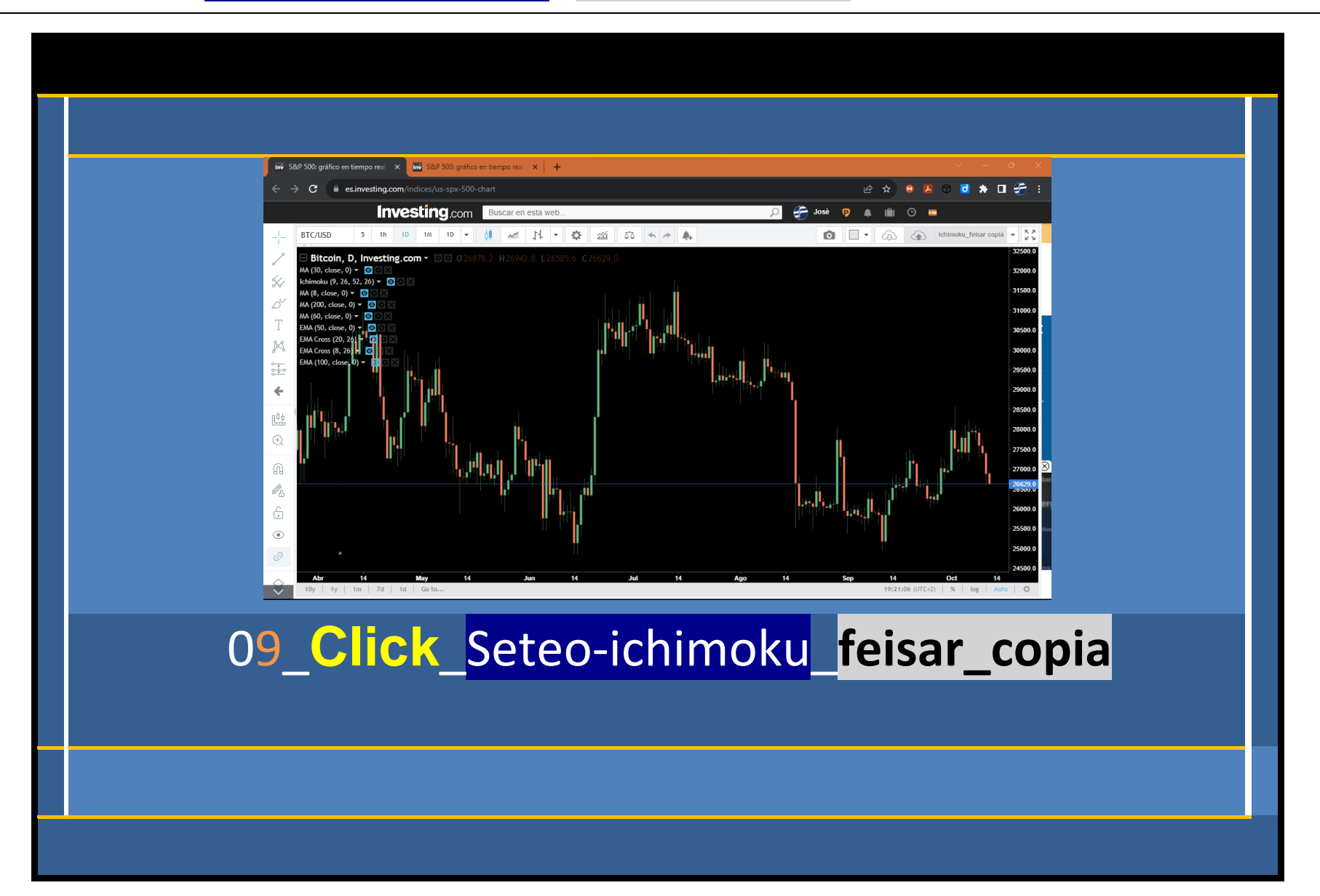

# **a. Medias Móviles.**

# Ichimoku Fibonacci

# Ep. **7B**. **Medias Móviles**

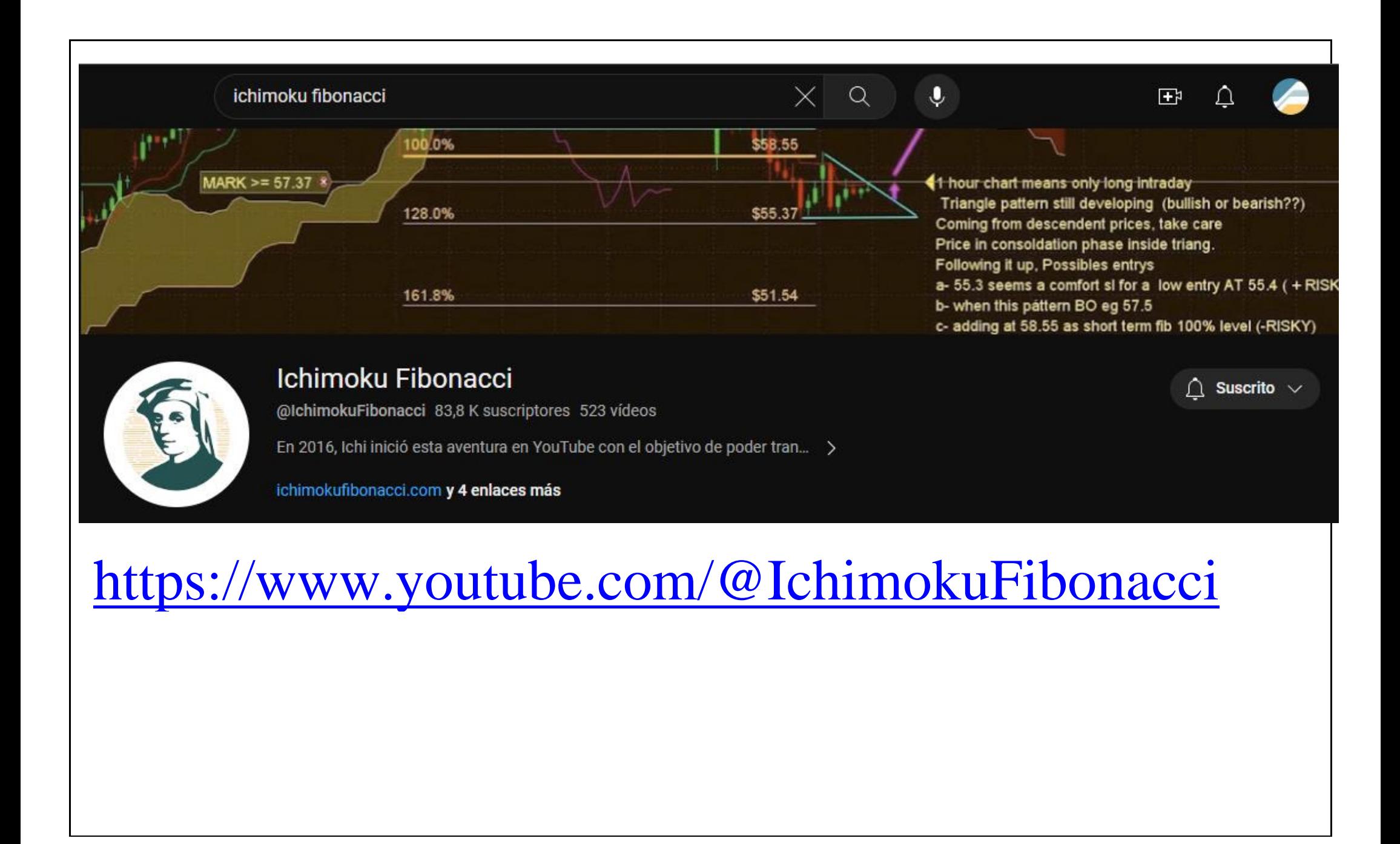

# Cómo configurar las Medias Móviles en La Plataforma Gráfica On Line… Investing.com

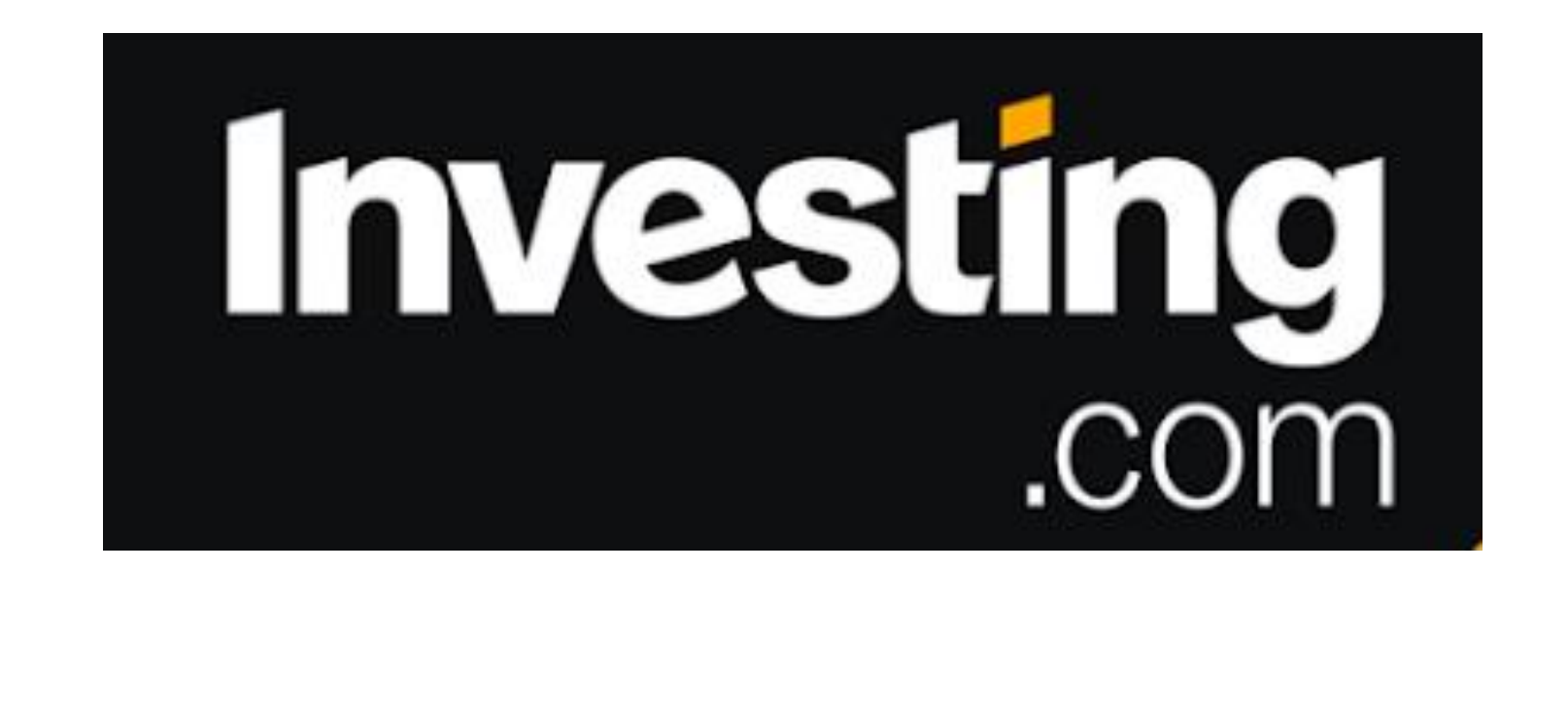

- 1. Vamos a la página Web de [Investing.com](https://www.investing.com/)
- 2. Seleccionamos el idioma en la parte derecha de la pantalla.
- 3. Nos vamos a la Pestaña Superior Central "**Charts**".
- 4. Nos aparece en Gráfico en tiempo real que hemos seleccionado:
- **5. Nos vamos a la parte superior derecha (Nube) para:**

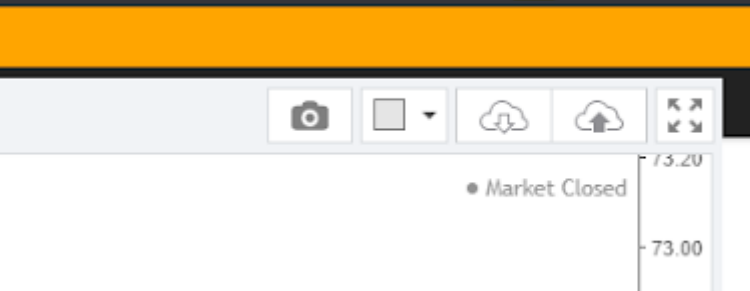

## a. **CARGAR** la "Configuración del Seteo".

**(Si lo hicimos con anterioridad)**

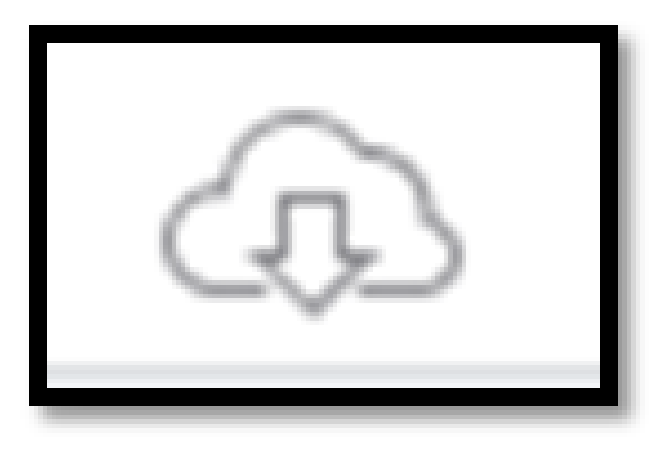

## b. **GUARDAR** la "Configuración del Seteo".

c.

**(Si lo hemos hecho ahora para guardar la Configuración del Setting y cargarlo cuando entremos en la Plataforma Gráfica en otra ocasión.)**

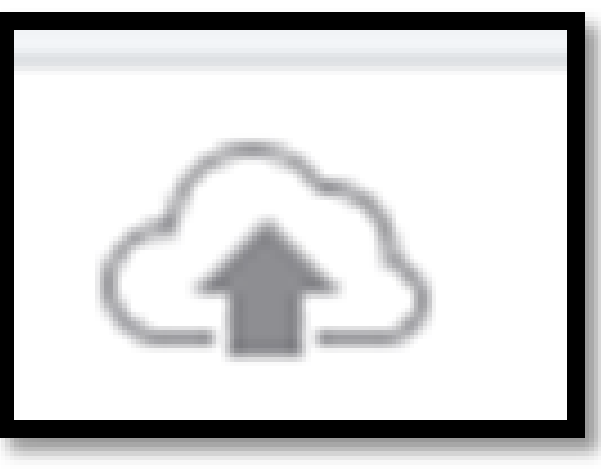

## **5ª. CARGAMOS nuestro Seteo Previo.**

# **COMO AÑADIR LAS Medias Móviles** y **otros Indicadores Técnicos** para tenerlos listos cuando deseemos utilizarlos.MA (30, close, 0)  $\bullet$  0 Ichimoku (9, 26, 52, 26)  $\bullet$  0 8  $\times$ MA  $(8, close, 0)$   $\bullet$  0 MA (200, close, 0)  $\bullet$  0 MA (60, close, 0)  $\bullet$  0 EMA (50, close, 0)  $\bullet$  **O** EMA Cross (20, 26)  $\bullet$  0 8 EMA Cross  $(8, 26)$   $\bullet$  **O**

EMA (100, close, 0)  $\sim$  0

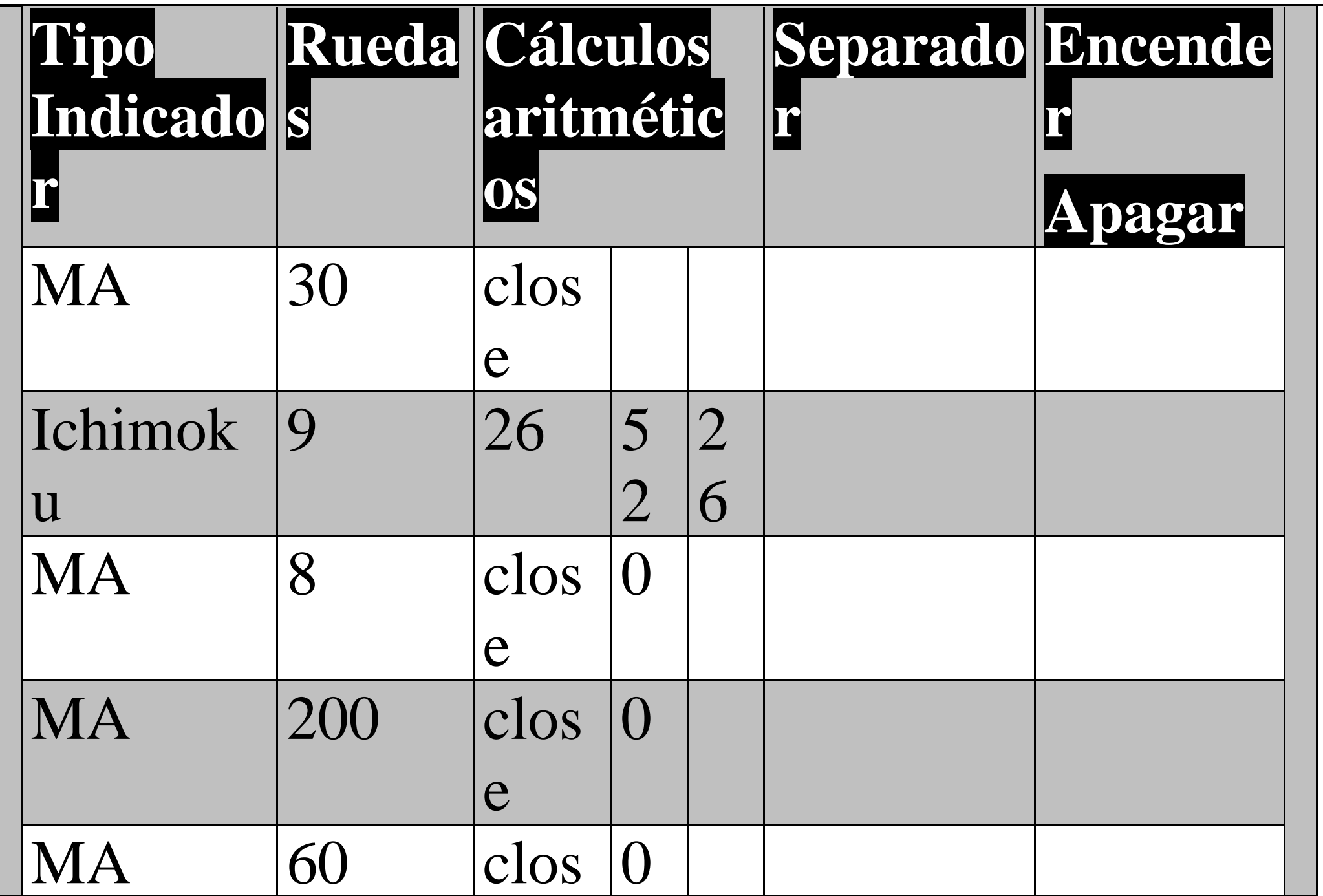

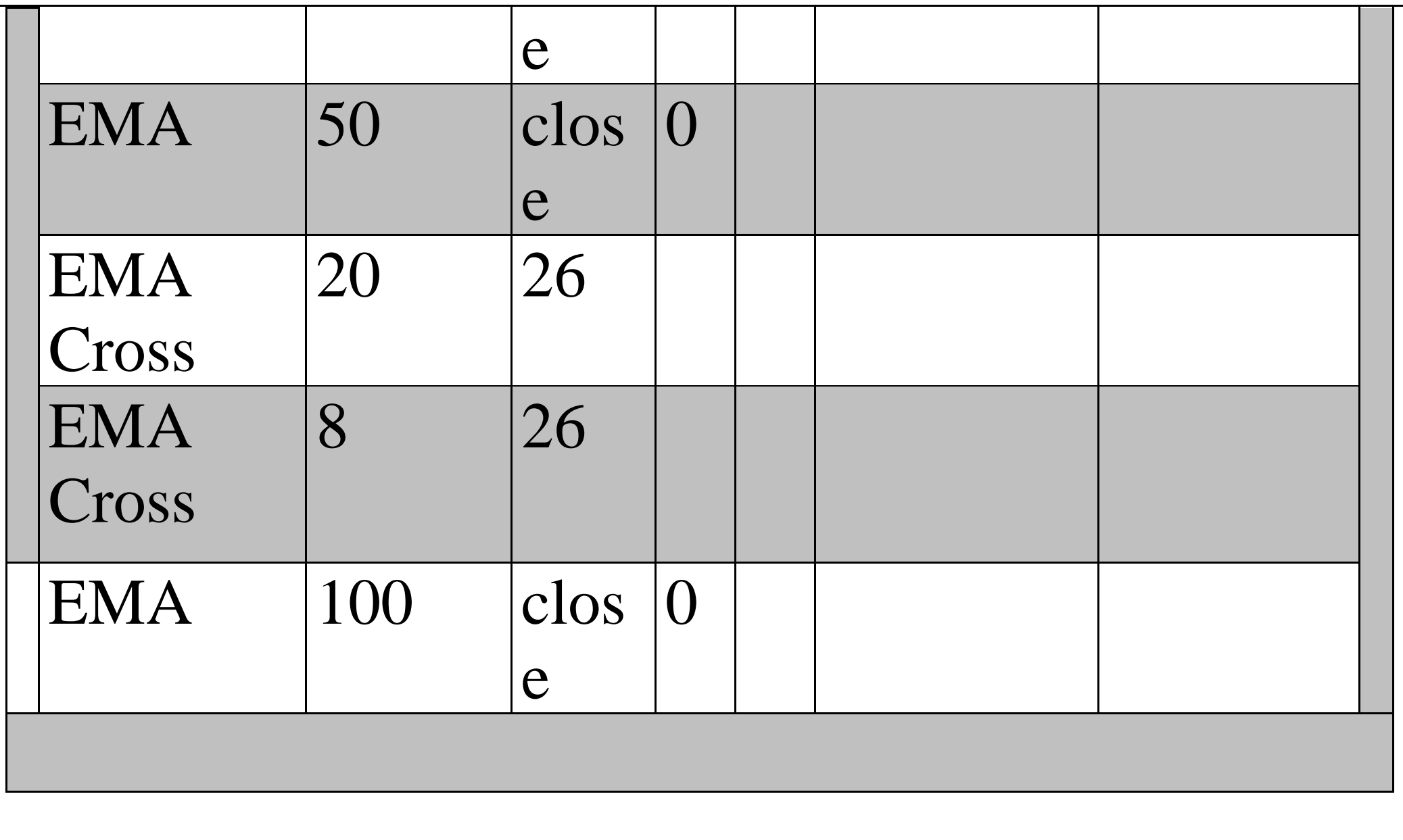

# **b) Extensiones y Retrocesos de Fibonacci.**

**Proceso de Trabajo**

# **COMO Configurar LOS RETROCESOS DE FIBONACCI**

**1.Trazamos un "Retroceso de Fibonacci" en la variación del PRECIO.**

### **2.Hacemos "click" con el botón derecho del ratón en el Gráfico.**

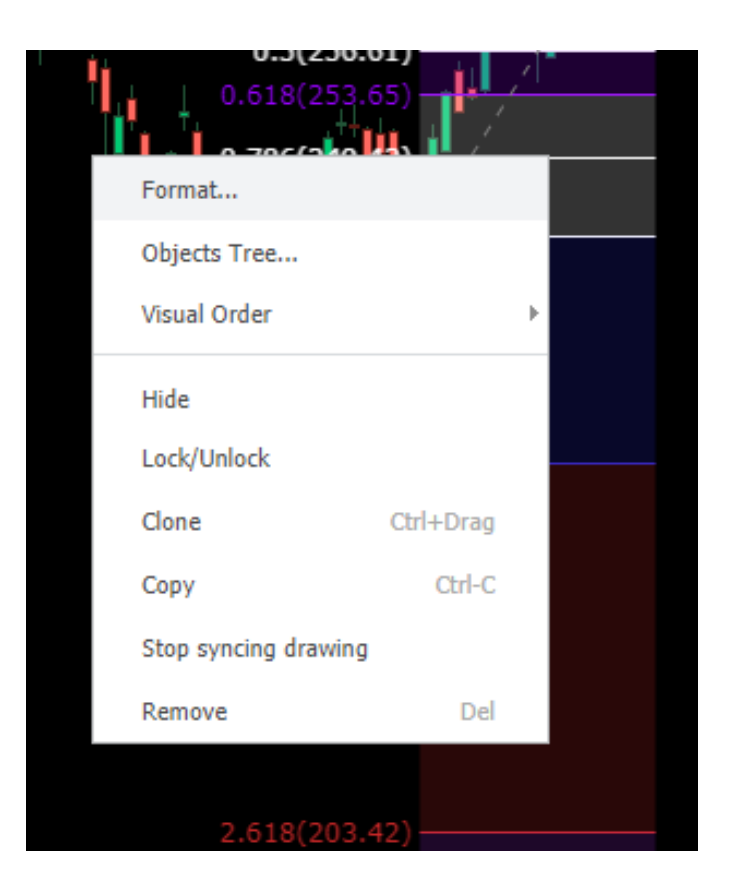

#### **3.Hacemos "click" con el botón izdo del ratón en menú contextual "Format"**

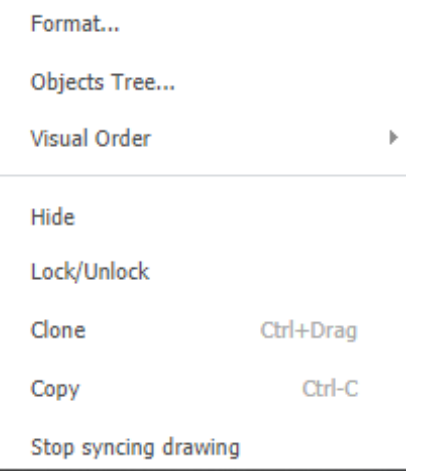

#### **4.Seleccionamos las casillas de los siguientes porcentajes:**

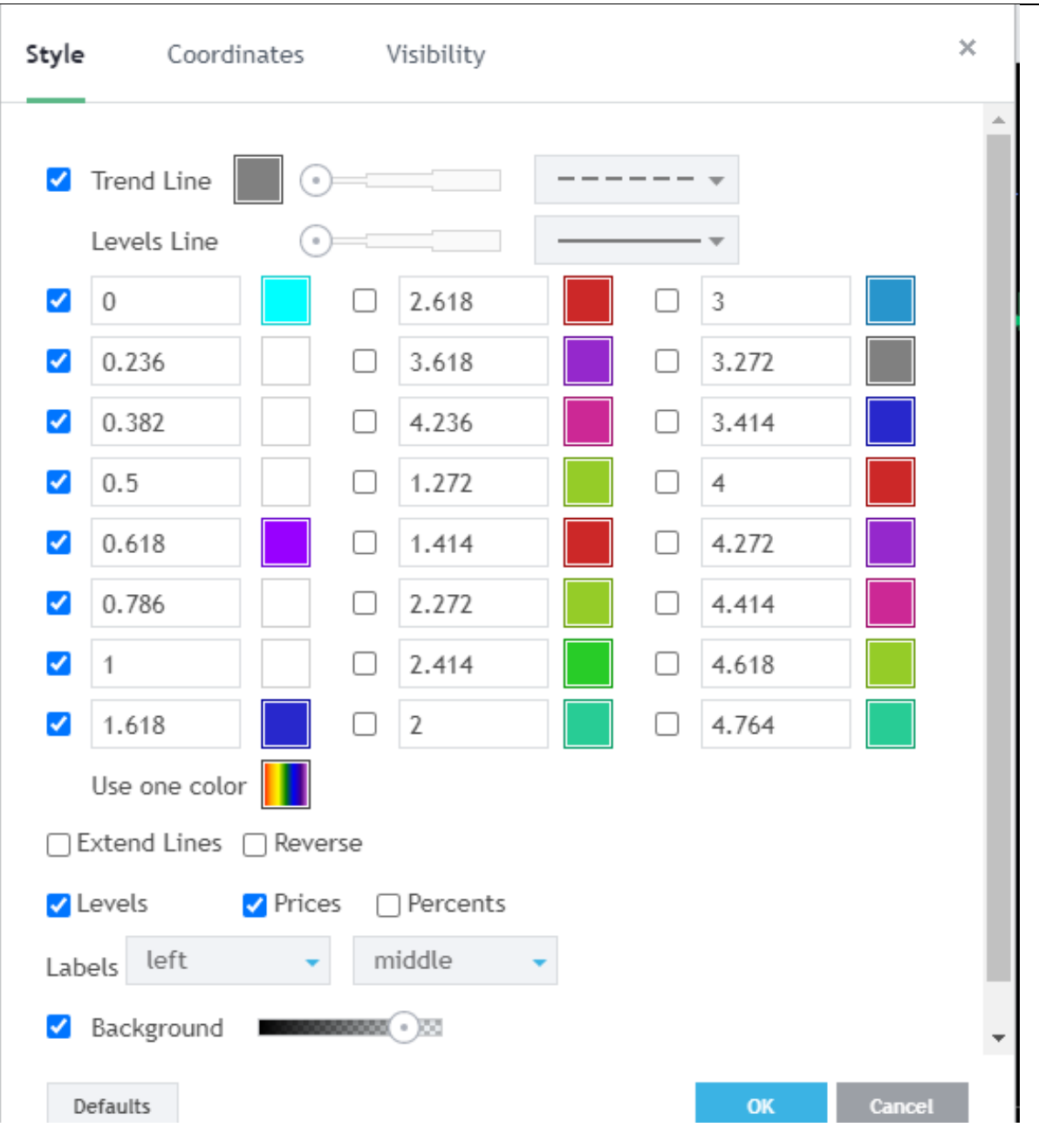

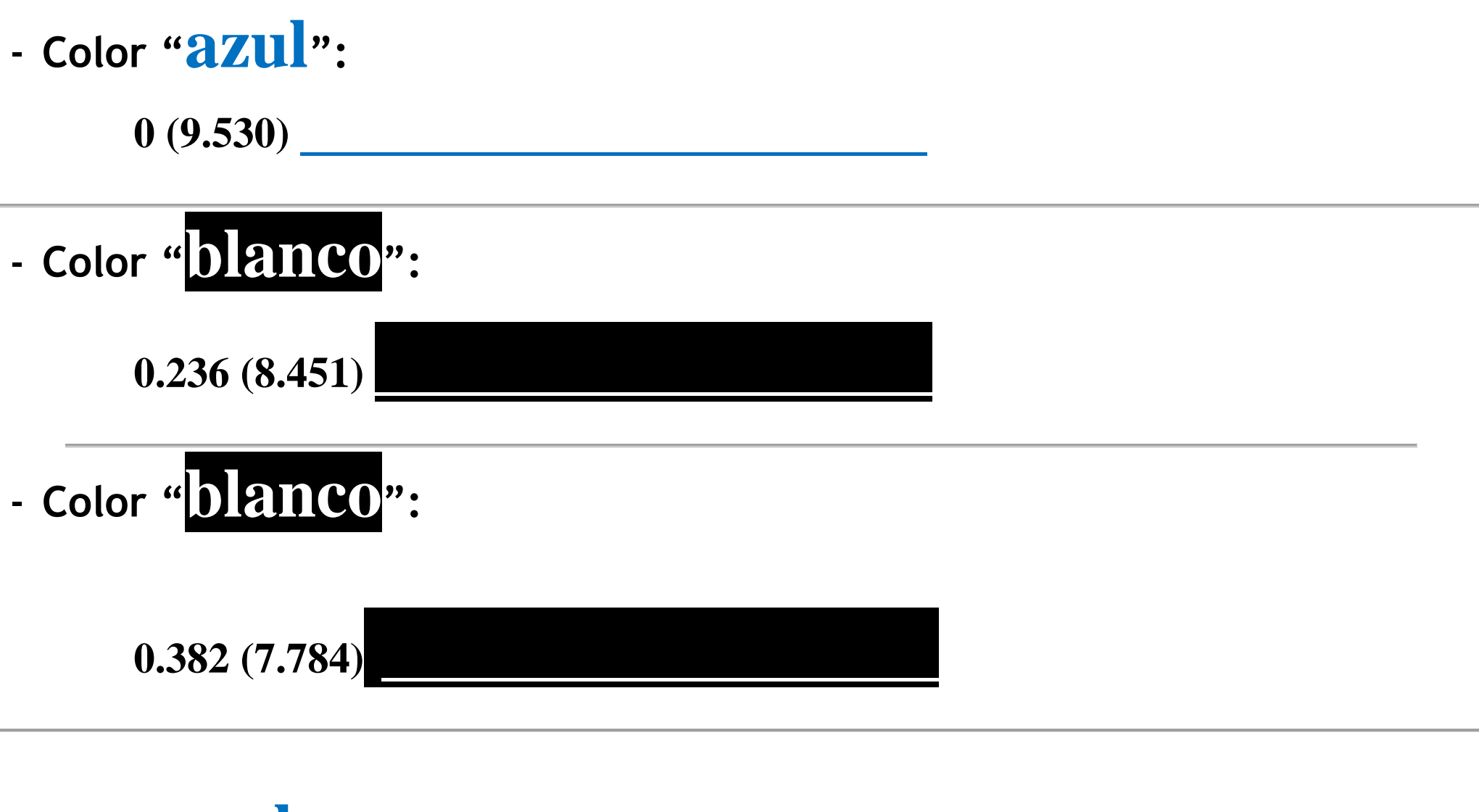

**Color "azul":**

**0.5** (7.245)

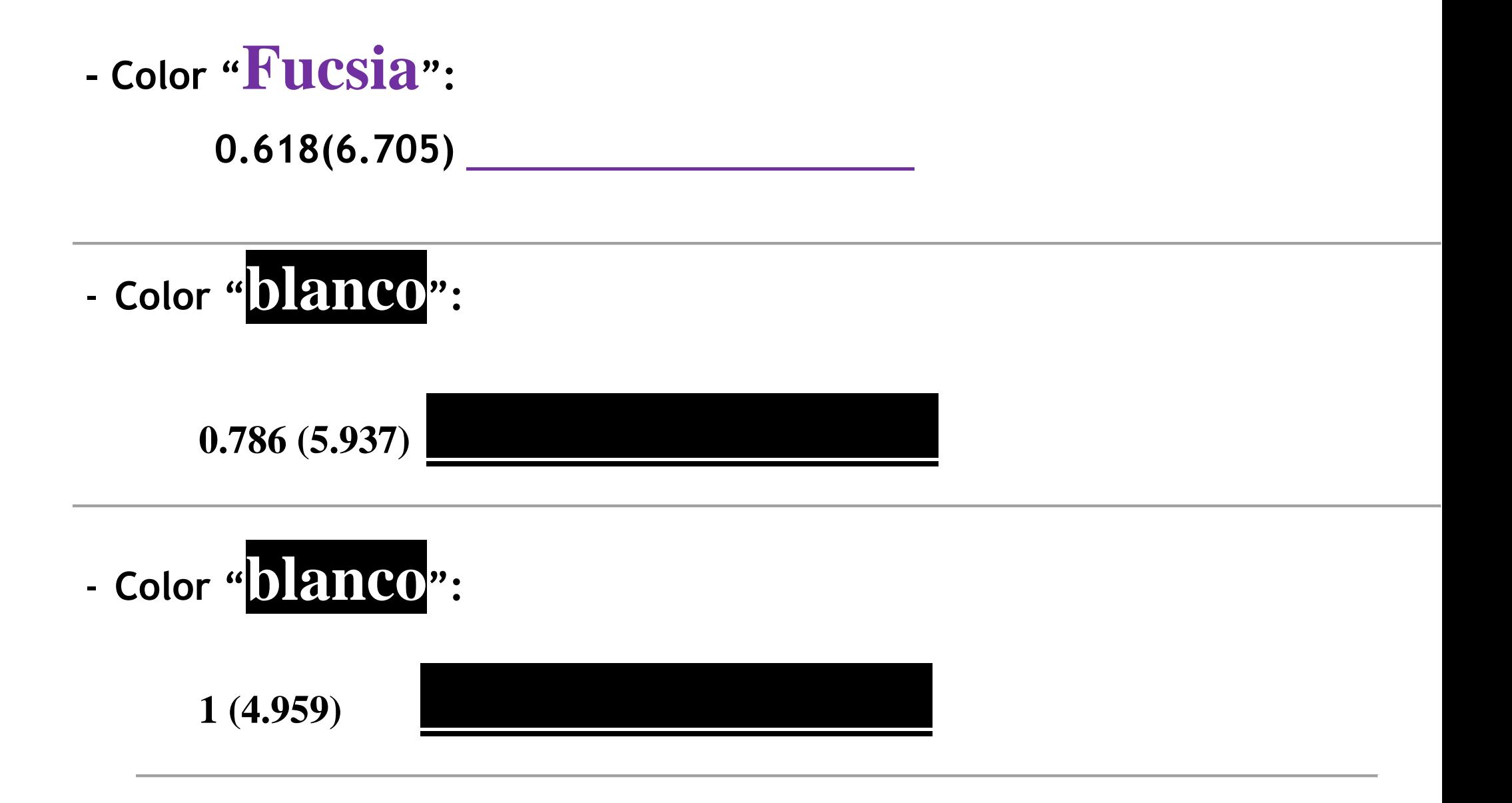